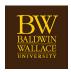

# Instructions for NameCoach Inside Canvas

How to record the pronunciation of your name

Log into Canvas, select **Courses** or **Account**. Within each course, **NameCoach** will be displayed in the navigation bar. Select **NameCoach** to continue.

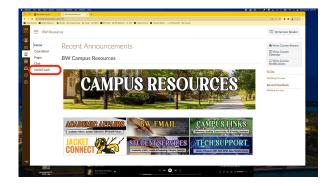

There are two areas to record your name pronunciation:

- Inside the Account Profile Recorder
- Inside any Canvas Course

To record your name in the **Account Profile Recorder**, follow the steps below:

Navigate to your Account > Profile inside Canvas

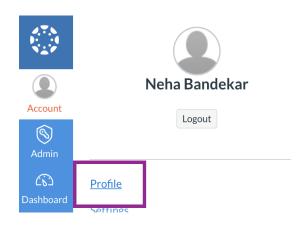

- Click on NameCoach located on the left navigation bar
- To record your name pronunciation, click on the **Record Name** button

Record Name

#### See Recording Options

To record your name in the **Canvas Roster**, follow the steps below:

- Navigate to any Canvas course
- Click on the **Record** button next to your name

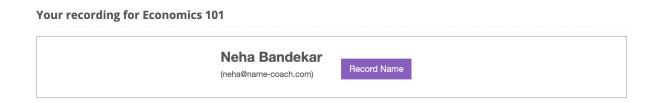

#### See Recording Options

#### **Recording Options:**

Select **Phone** or **Web Recorde**r to record your name. Alternatively, you can also upload an mp3 file by using the **Uploader** option.

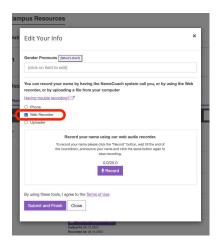

#### Web Recording:

- Click the Record button and wait for the prompt before speaking.
- You can stop the recording, then click **Submit and Finish**.
- After you submit, you are able to hear your recording and re-record if you would like.

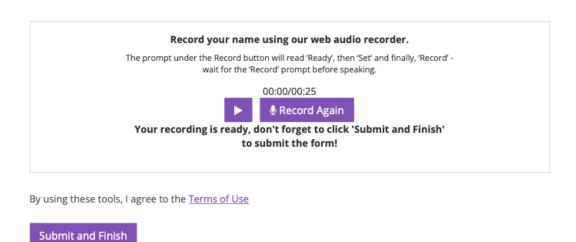

#### **Phone Recording:**

 Enter your phone number in the box provided, adjust trunk code if needed, then click Call me now!

- NameCoach will call your phone and will prompt you with instructions. You will be able to listen to your recording and re-record if you wish.
- After you complete the call, go back to the NameCoach page in Canvas and click
   Submit and Finish to save your recording.

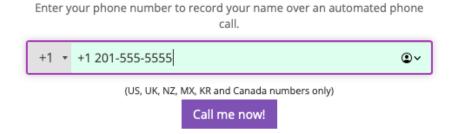

Note: NameCoach does not save the phone number entered. It is simply required to make a call back for the purpose of recording over the phone.